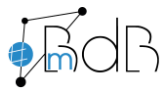

Peter Freudenstein M.A. Medienpädagogischer Berater digitale Bildung in der Stadt und im Landkreis Passau Tel: 0851/37931075 (Hans-Carossa-Grundschule Passau-Heining) -<br>bassau.de Web: www.bdb-passau.de

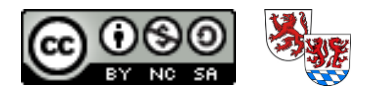

## **Kurzanleitung**: Videokonferenzen mit Visavid

*Stand: 01.12.2021*

## **1. Auf dem Visavid-Server einloggen**

- Bitte unter<https://www.viko.bycs.de/> deine Zugangsdaten eingeben, die du von der Schule erhalten hast. Du landest in der Raumübersicht.
- **ACHTUNG!** Bald ist der Login nur noch über die Mebis-Anmeldung möglich! Nach dieser Umstellung müssen leider alle Räume und Teilnehmer neu eingegeben werden.

## **2. Einen Konferenzraum erstellen und einstellen**

- Klicke auf **+ RAUM ERSTELLEN** und gib ihm einen sinnvollen Namen.
- Wähle "Präsentation/Webinar" für die Teilnehmer und als Enddatum einen Termin in den nächsten Augustferien. Damit gelten deine folgenden Raumeinstellungen für das ganze Schuljahr.
- **•** Du gelangst in die Raumeinstellungen. Klicke nun auf den Reiter "Konfiguration":
- Schalte "Raum ohne Moderator betretbar" aus und passe andere Einstellungen ggf. an. Speichere.

## **3. Teilnehmerzugang**

- **Möglichkeit 1:** Die Teilnehmer erhalten einen allgemeinen Raumlink und müssen den eigenen Namen selbst eingeben (Missbrauch möglich). Der Raumlink ist bei den Raumeinstellungen unter dem Reiter "Einwahl" sichtbar. Diesen kopieren und der eigenen Lerngruppe per Mail senden.
- **Möglichkeit 2:** Alle Teilnehmer erhalten einen personalisierten Teilnehmerlink. Dazu in den Raumeinstellungen unter dem Reiter erst alle Teilnehmer anlegen (einzeln oder mit Excel-Datei). Die personalisierten Links sind zu finden, wenn man die Teilnehmer in der Liste anklickt. Damit werden die Kinder schon mit ihrem echten Namen angemeldet – Missbrauch ist sofort nachzuvollziehen.
- Speichern der Raum ist fertig. Logout.

## **4. Die Konferenz starten**

- Logge dich ein. Du landest in der Raumübersicht. Sperre nun deinen Raum beim kleinen Schloss erst auf. Nun kannst du ihn als "Moderator" betreten.
- Gib deinen Namen einmal ein und aktiviere "Name ... wiederverwenden". Betrete dann den Raum.
- **E** Aktiviere einmal die zweite Kamera, indem du bei Webcam auf das kleine  $\wedge$  klickst. Wähle jeweils bei Mikrofon, Webcam und Webcam#2 über das  $\land$  die passende Hardware aus und schalte sie ein. (Verkleinere die Bildschirmschriften mit STRG und – [Minus], falls das  $\sim$  nicht sichtbar ist.) Ist eine Dokumentenkamera über USB angeschlossen, kann diese als Kamera gewählt werden (Webcam#2).

## **5. Die Videokonferenz halten**

- Nun tauchen die Teilnehmer auf (Warteliste) und die Unterrichtsstunde kann losgehen. Viel Spaß!
- *Youtube-Videos gemeinsam ansehen:* Dazu das Video im Hintergrund öffnen, die Werbung abspielen und dann mittels "Bildschirm teilen" das betreffende Fenster mit Audio teilen. Achtung: Nur Chrome und Edge können beim Teilen eines Videos auch das Audiosignal übertragen!
- *Powerpoint, PDF oder AB direkt vom Computer zeigen:* Dateien im Hintergrund öffnen und ebenso mittels "Bildschirm teilen" den Teilnehmern anzeigen.
- Zum Beenden unten rechts auf "Raum verlassen Raum für alle beenden" klicken. Alle anderen Teilnehmer werden damit auch aus der Konferenz abgemeldet und der Raum gesperrt.

## **6. Einstellungen während der Konferenz / Tipps und Tricks**

- Wähle in der Mitte die Darstellung "Galerie". Damit siehst du deine Lerngruppe besser.
- Alle Teilnehmer kannst du über das kleine Zahnrad in den Teilnehmertafeln einzeln einstellen, z.B. dauerhaft stumm stellen. **(3)**
- Wähle über "Einstellungen" unten in der Leiste aus, was du anpassen willst: Du kannst z.B. bei "Persönlich" einen Hintergrund vorgeben. Bei "Teilnehmer" und "Raum" kannst du jederzeit während des Betriebes die Einstellungen für die laufende Konferenz verändern.
- Visavid ist Mehr-Bildschirm fähig! Öffne Teilnehmer, Webcams oder Kacheln, die du auslagern willst, über das kleine Rädchen in einem neuen Fenster und ziehe dieses auf deinen zweiten Bildschirm.

# **Anschlussplan für geteiltes Distanzlernen aus dem Klassenzimmer:**

Du brauchst im Klassenzimmer:

- Laptop (Windows) mit Stromversorgung und Netzwerkanschluss (besser verkabelt statt über WLan)
- Beamer+Leinwand bzw. Großbildfernseher mit Stromversorgung
- Dokumentenkamera mit Stromversorgung
- HDMI-Kabel zwischen Dokumentenkamera (HDMI-Out) und Beamer/Großbildfernseher (HDMI-In)
- USB-Kabel zwischen Dokumentenkamera und Laptop

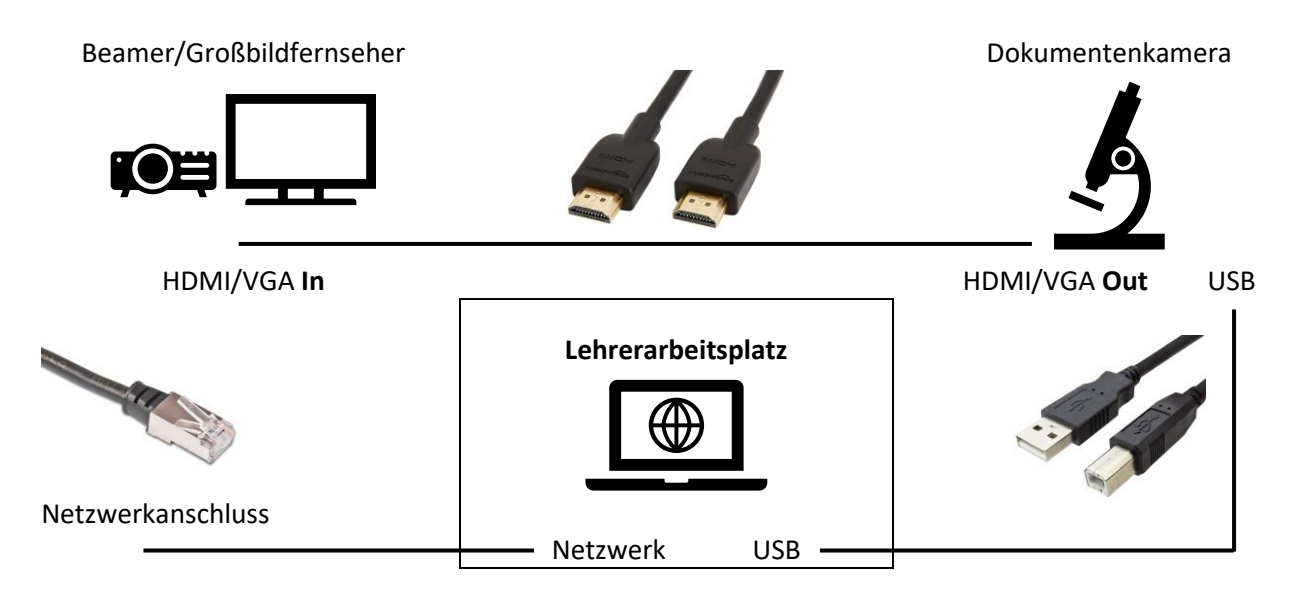

## Bei angeordnetem Distanzunterricht ohne Einwilligungserklärung durchführbar:

**Im Klassenzimmer anwesende Kinder** sehen nur

das Signal der Dokumentenkamera. Sie hören nur die Lehrkraft.

**Kinder im Distanzunterricht** sehen online nur das Signal der Dokumentenkamera und das Videobild der Lehrperson. Sie hören nur die Lehrkraft.

Die **Lehrkraft** benutzt ein Headset, unterrichtet beide Gruppen gleichzeitig parallel

und wiederholt die Beiträge der jeweils anderen Gruppe. [Stundentafel nicht 1:1 abbilden!]

### **Auszug aus dem KMS vom 27.11.2020:**

### **4. Live-Stream aus dem Klassenzimmer in den Distanzunterricht**

Lehrkräfte: Eine Tonübertragung ist jederzeit möglich. Die Übertragung des Videobildes erfolgt freiwillig (u. U. auch nur zeitweise); eine Verpflichtung hierzu besteht nicht. Die Übertragung eines digitalen Tafelbildes oder einer Präsentation ist immer möglich.

Schülerinnen und Schüler: Eine Einwilligung der im Klassenzimmer befindlichen Schülerinnen und Schüler (bzw. deren Erziehungsberechtigten) ist erforderlich, soweit Bild und/oder Ton der Schülerinnen und Schüler nach draußen übertragen werden. Ist z. B. durch technische Hilfsmittel sichergestellt, dass Bild und Ton der Schülerinnen und Schüler nicht übertragen werden, ist eine Einwilligungserklärung nicht notwendig.

## **Im KMS vom 14.12.2020 (FAQ zum Distanzunterricht, Stand 10.12.2020) präzisiert das KM (S. 4f):**

### **Ausnahmen vom Einwilligungserfordernis:**

In Anbetracht der aktuellen Pandemielage kann es zur Erfüllung des unterrichtlichen Auftrags und zur effizienten Wissensvermittlung, insbesondere zur Durchführung des Distanzunterrichts, erforderlich sein, dass der Ton (nicht aber das Videobild) der Schülerinnen und Schüler, die im Klassenzimmer vor Ort sind, an die Schülerinnen und Schüler, die sich im Distanzunterricht befinden, übermittelt wird. Unter diesen Voraussetzungen kann auf das Einholen einer Einwilligung verzichtet werden (Art. 85 Abs. 1 Satz 1 BayEUG). Die eingesetzten digitalen Kommunikations- und Kollaborationswerkzeuge müssen die Voraussetzungen des Abschnitts 7 der Anlage 2 zu § 46 BaySchO erfüllen.

Selbstverständlich ist auch keine Einwilligung der vor Ort anwesenden Schülerinnen und Schüler nötig, soweit sie von der Übertragung des Unterrichts nicht betroffen sind, d.h. wenn die Übertragung so gestaltet wird, dass von ihnen keine personenbezogenen oder personenbeziehbaren Daten übermittelt werden.